## **Texte mit LibreOffice erstellen - Grundlagen**

Die Erstellung von Texten erfolgt zügiger, effektiver und "runder", wenn zuerst der Text selbst im Blickpunkt ist und das Layout erst in einem zweiten Schritt gestaltet wird. LibreOffice bietet - wie die meisten anderen Textverarbeitungsprogramme - dazu die **logische Formatierung** von Texten an. Dabei werden die Textteile bzw. Absätze zuerst nur als *Textkörper*, *Titel* oder *Überschrift* usw. gekennzeichnet; die Voreinstellung von LibreOffice sorgen dann dafür, dass ein übersichtliches Layout entsteht, an dessen Feinheiten später problemlos gefeilt werden kann.

Die logische Absatzformatierung gilt jeweils – wie der Name es sagt – für einen ganzen Absatz. Mit einem Klick in der nebenstehend abgebildeten Formatvorlagenauswahl (oder mit einem Doppelklick im Formatvorlagenmenü) wird die entsprechende Vorlage dem gerade in Bearbeitung befindlichen Abstz zugeordnet.

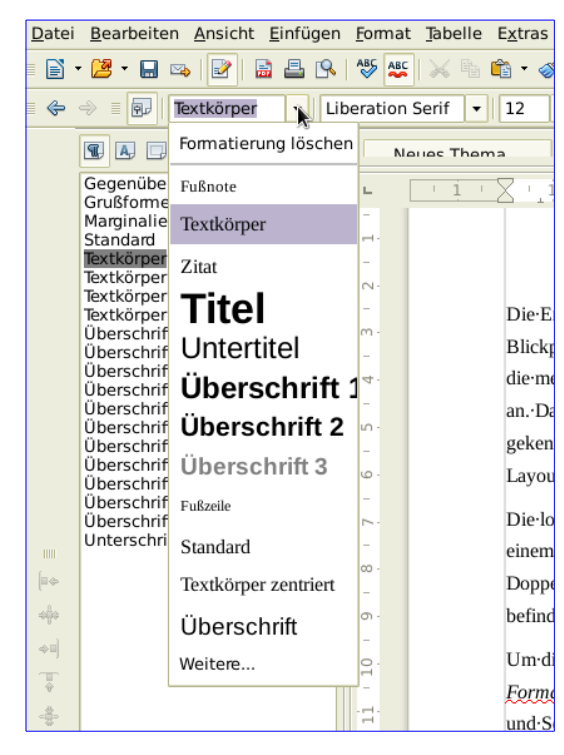

Um die Möglichkeiten der Formatvorlagen besser ausschöpfen zu können, lässt sich unter *Format - Formatvorlagen* (Shortcut: F11) das Formatvorlagenmenü aktivieren, mit dem sich auch Zeichen und Seitenvorlagen nutzen, Formatvorlagen ändern und Formatvorlagen übertragen lassen.

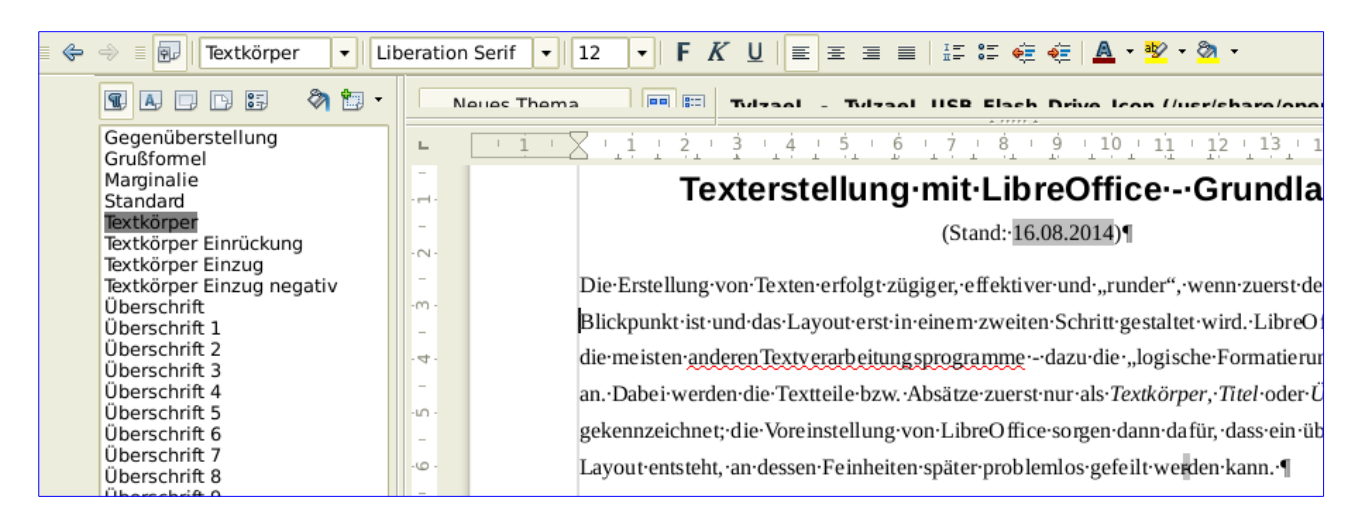

Um die Struktur des eigenen Textes besser zu überschauen, bietet es sich an, unter *Ansicht – Steuerzeichen* die Darstellung der Steuerzeichen im Text einzuschalten. So markiert etwa das Zeichen, das wie ein "P" mit zwei senkrechten Strichen aussieht, das Absatzende. Löscht man das Absatzende-Zeichen, verbinden sich die beiden vorher getrennten Absätze.